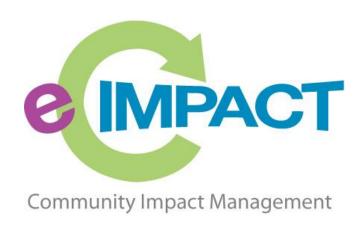

2018

# Agency Training Manual

United Way of Dubuque Area Tri-States

For Support, please contact:

Jessica Bleile

Jessica.Bleile@dbqunitedyway.org

563-588-1415

# **Table of Contents**

| Accessing e-CImpact                                                 | 2                            |
|---------------------------------------------------------------------|------------------------------|
| Agency Login                                                        | 3                            |
| Forgot Password                                                     | 4                            |
| Registering a New Agency                                            | 5                            |
| Common Navigation                                                   | 11                           |
| Agency Site Home Page                                               | 12                           |
| Account Management                                                  | 13                           |
| Change Password                                                     | 13                           |
| User Profile                                                        | 13                           |
| Signout                                                             | 14                           |
| Agency Information                                                  | 15                           |
| Agency Profile                                                      | 15                           |
| Account Name(s), Address(es), Phone Number(s) and Email Address(es) | 16                           |
| Agency Contacts                                                     | 17                           |
| Registering a New Program                                           | 19                           |
| Updating Program Information                                        | 20                           |
| Calendar                                                            | Error! Bookmark not defined. |
| Site Visits                                                         | Error! Bookmark not defined. |
| Resource Center                                                     | 21                           |
| Accessing Resources                                                 | 21                           |
| The Basics of your Applications / Grant Process                     | 22                           |
| Accessing Application / Grant Process                               | 22                           |
| Form Status                                                         | 22                           |
| Entering Information                                                | 24                           |
| Save Options                                                        | 24                           |
| Switching Forms                                                     | 25                           |
| Attachments                                                         | 26                           |
| Submitting Application                                              | 29                           |
| Printing Options                                                    | 32                           |
| Questions and Answers                                               | 34                           |
| Applications / Grant Process                                        | Error! Bookmark not defined. |

## **Accessing e-CImpact**

Requirements: All you need to access e-CImpact is a computer with an internet connection and current version of web browser (example: Internet Explorer, Firefox, Chrome, Safari)

To access the e-CImpact website, please go to

Direct access to the agency site is: <a href="https://agency.e-cimpact.com/login.aspx?org=17175U">https://agency.e-cimpact.com/login.aspx?org=17175U</a>

Please bookmark the address to easily access e-CImpact at your convenience.

## **Agency Login**

Now that you have accessed the Agency site, it is time to login.

#### For New Organizations:

Currently, the default agency username is the email address of the agency's primary contact.

The first time you login, the password will be pwd123. Once logged in you will be automatically prompted to change your password.

**For Others:** if you do not know or remember your username and password, please contact your Jessica Bleile.

- **Step 1**: Enter your username and password
- **Step 2:** Click 'Sign In to our Secure Server' or use the enter key.

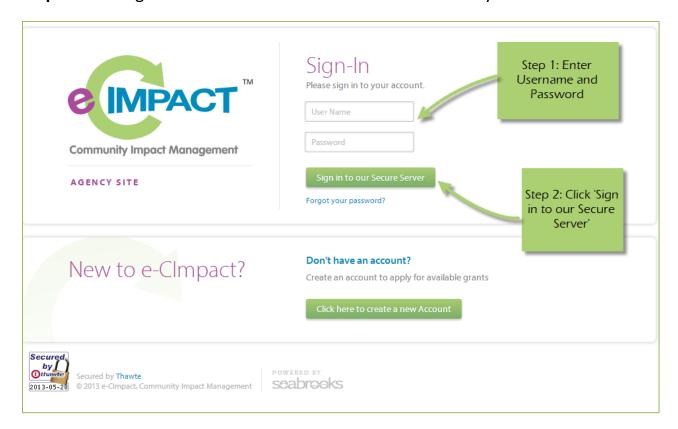

## **Forgot Password**

**Step 1:** Click 'Forgot your password?' on the agency login page.

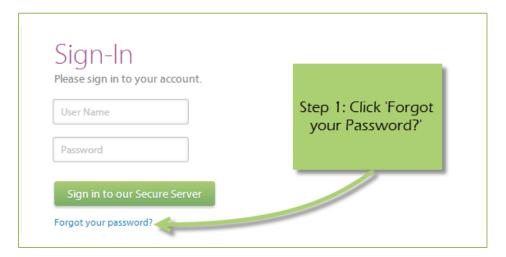

**Step 2:** Enter your username

Step 3: Select 'Auto-Generate my Password'

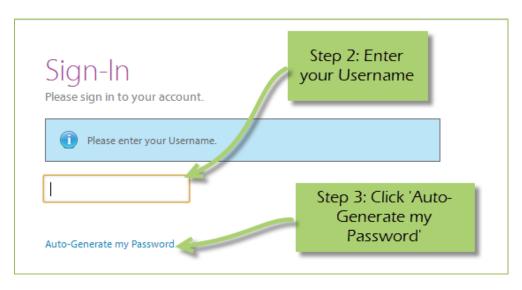

**Step 4:** Check your email, return to the login page and procede to login. If you do not see the email in your inbox, be sure to check the 'junk' folder. If the email is not in either, please contact your Jessica Bleile.

## **Registering a New Agency**

If you are not yet an United Way of Dubuque Area Tri-States Partner Agency, please proceed with site registration. Registration is required for all non-partner agencies.

**Step 1:** From the agency login page select 'Create new agency account'

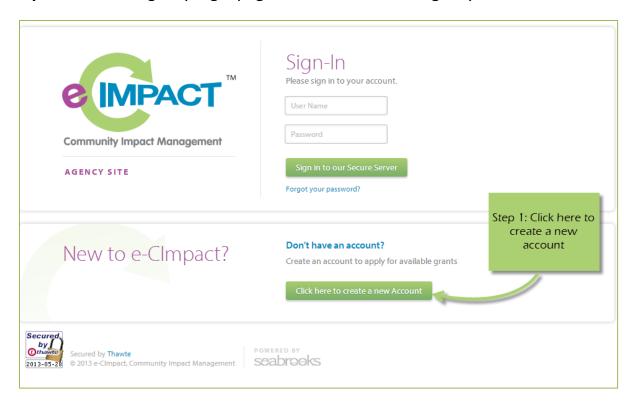

**Step 2:** Please read all directions carefully, and then click 'Next' to continue with your registration process.

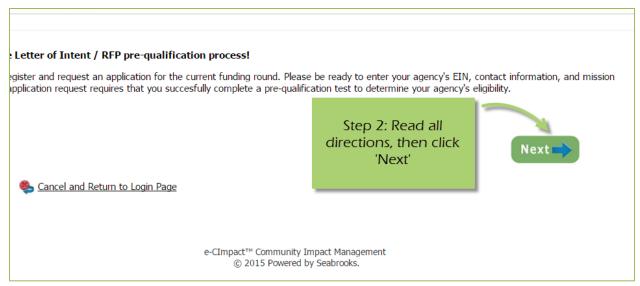

**Step 3:** Please enter all required information regarding your agency. Then proceed to the next page.

\*EIN – the system will automatically validate your EIN, confirming you do <u>not</u> already have an e-CImpact account. The system will also automatically enter any information linked to the EIN entered.

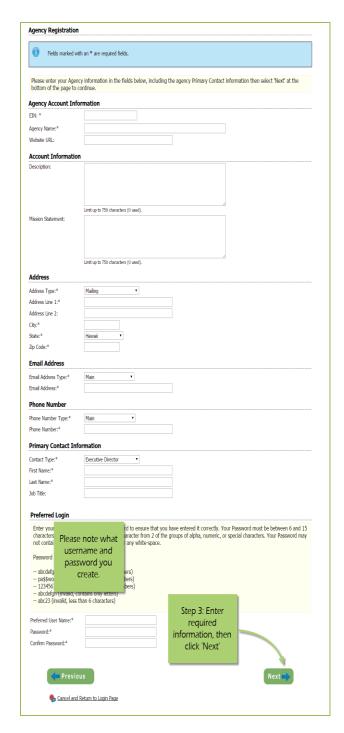

**Step 4:** Select a grant application you would like to apply for, and then continue to the next page.

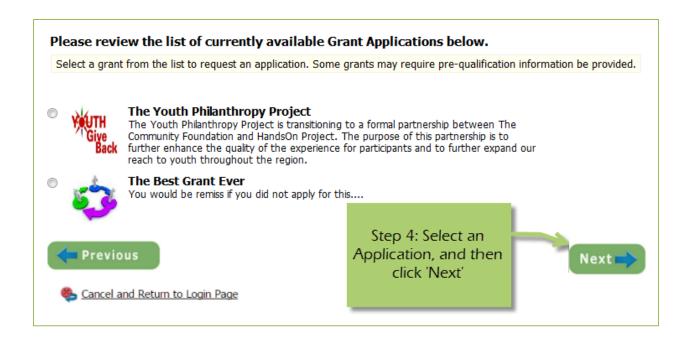

**Step 5:** Please answer all qualification questions, and proceed to the next page.

If your agency passes the initial qualification questions, you will then move on to confirm your registration. In the event your agency does <u>not</u> qualify, you will be provided information on who to contact should you have any questions.

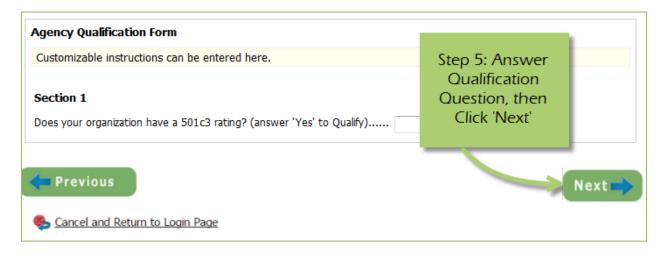

**Step 6:** Review all agency information entered, and then click 'Confirm Registration'

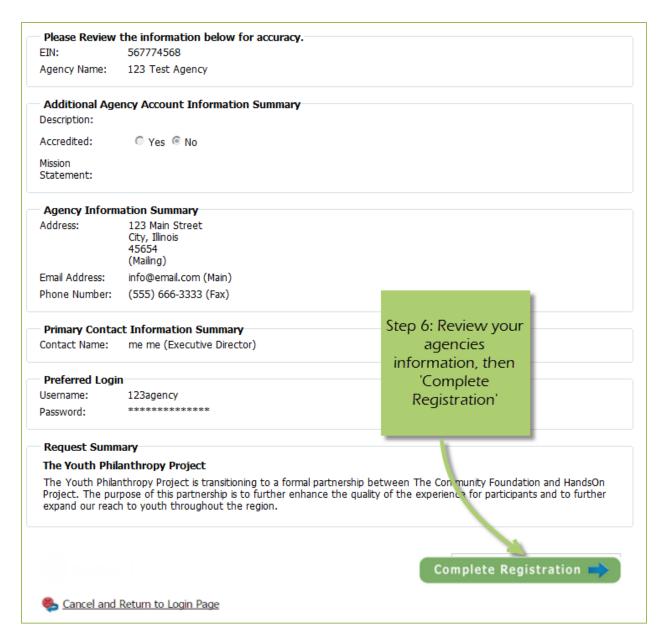

Once your registration is completed you will be able to print your confirmation page. You will also receive a confirmation email.

To access the rest of the e-CImpact Agency Training Manual please go to the resource center located in the lower left side of the agency homepage.

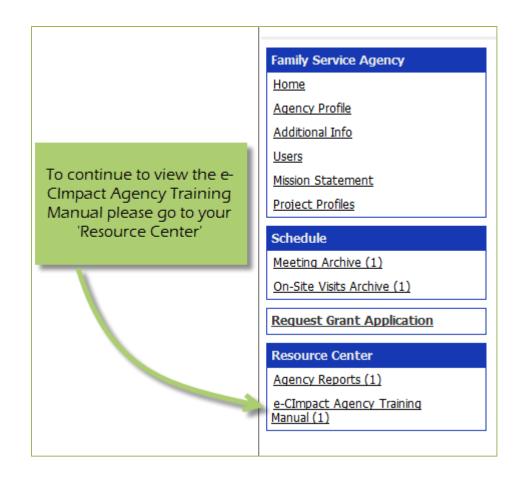

## **Common Navigation**

The navigation links in e-CImpact are consistent throughout the site.

Save/Update

🛼 Save and Return to Previous Page

Cancel and Return to Previous Page

**Save/Update:** Refreshes the page while saving any changes made to your data.

**Save and Return to Previous Page:** Returns you to the page last visited while saving any changes made to your data.

**Cancel and Return to Previous Page:** Will return you to the previous page and will <u>NOT</u> save any changes made to your data.

Font Size: A

**Changing the Font Size:** Located in the upper right hand corner of the agency site, click the large 'A' to increase the font size. Click the smaller 'A' to decrease the font size.

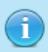

Fields marked with an \* are required fields.

## **Agency Site Home Page**

From the home page you will be able to access all parts of the agency site. There are four basic sections:

- 1. Account Management
- 2. Agency Information
- 3. News, Events, and Calendars
- 4. Applications and Resource Center

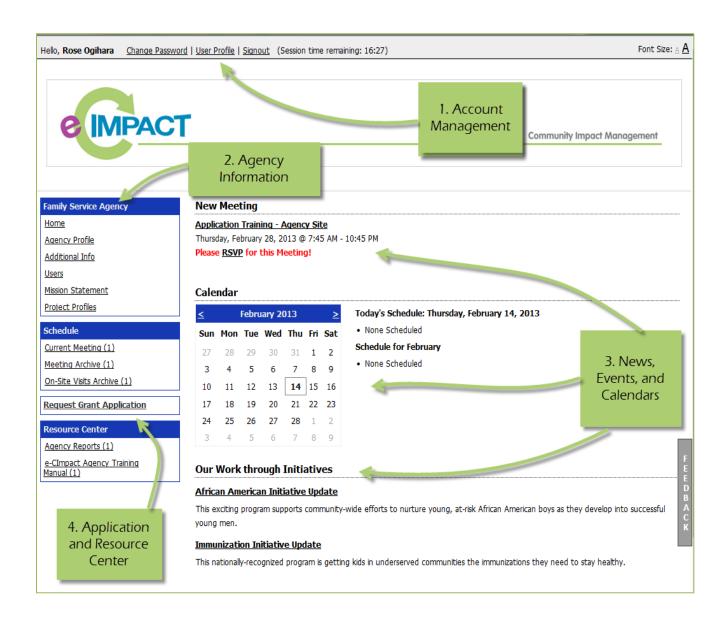

## **Account Management**

Change Password | User Profile | Signout (Session time remaining: 17:44)

## **Change Password**

Step 1: To change your password, select 'Change Password'

**Step 2:** Enter the old password

**Step 3:** Then enter the new password two times.

#### **Password Rules:**

- Must be between 6 and 15 characters.
- Must contain at least 1 character from 2 of the groups of alpha, numeric, or special characters.
- Characters <u>NOT</u> accepted are: ", % or any white-space.

#### **User Profile**

The User Profile area is where you are able to add, edit, or delete any of your information including: primary contact, basic information, email addresses, phone numbers, and mailing addresses. Users may also choose to be 'Included in all Emails'.

**Primary Contact**: There can only be one primary contact per agency. This can be set by selecting the check box 'Primary?'. The primary contact is automatically included in all emails and cannot be deactivated unless a new primary contact is selected.

**Active**: Make sure your account is 'Active'. Once a user is deactivated you will need to contact Jessica Bleile to reactivate the user account.

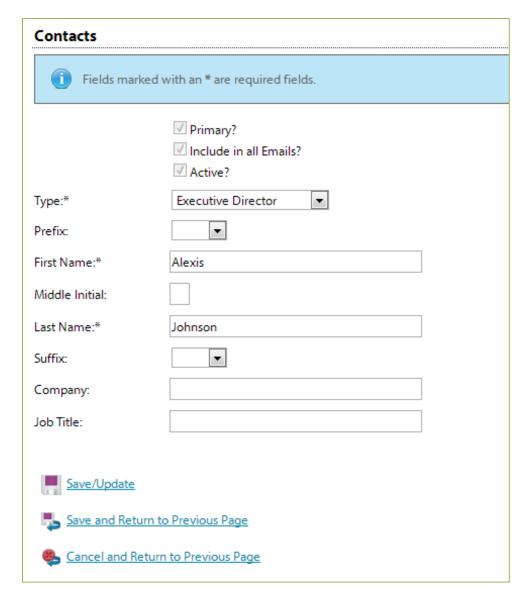

Enter any necessary information, and then click 'Save/Update'.

## **Signout**

Users should 'Signout' of e-CImpact to ensure the security of their data. Once signed out of e-CImpact, press the 'X' in the upper right hand corner of your browser to close the window.

## **Agency Information**

The Agency Information section is where account information, contacts, statements (mission / vision / agency) and program information is housed. From this section you will be able to update your address(es), or contact information.

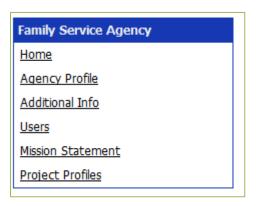

## **Agency Profile**

The profile page is where all agency specific information is housed and can be updated. This includes the basic information – agency name, EIN, staff contact, primary contact, website, etc.

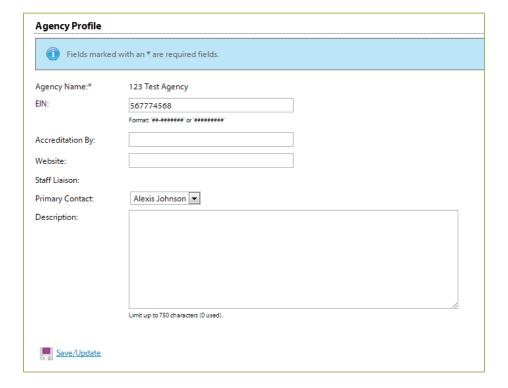

## Account name(s), address(es), phone number(s) and email address(es)

You may also add, edit or delete account names, address, phone numbers and email addresses. Agencies are able to have multiple records for each section.

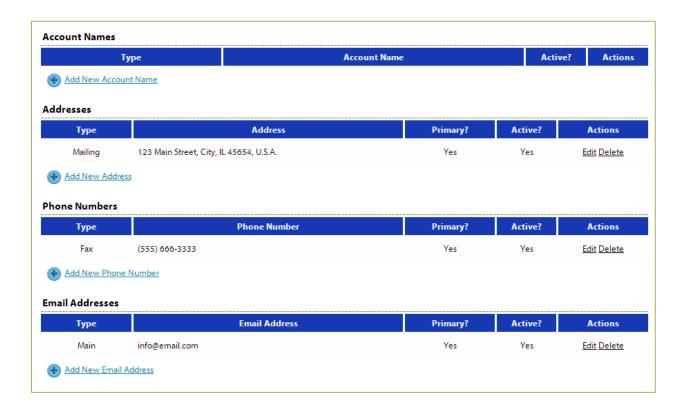

<u>'Account Names'</u> is a place for any other names for your agency, or if your agency name is abbreviated you may place the legal name here.

## **Agency Contacts**

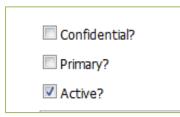

When adding a new record, or updating existing records, be sure to select 'Active' appropriately.

'Primary' can only be selected for one record.

To view all agency contacts – click 'Contacts' from the agency information section on the homepage.

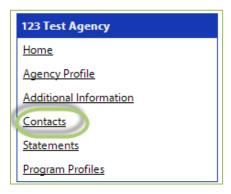

From this area you will be able to see anyone who is currently listed as a contact at your agency, as well as add, edit, deactivate or delete an agency contact.

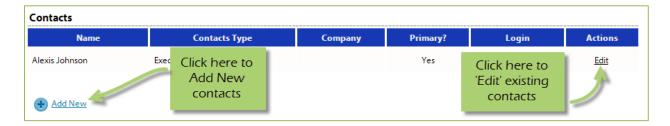

The agency contact profile page is similar to the user profile and contains the same information.

- Name and preference
- Email addresses
- Phone Numbers
- Addresses

**Request a Login:** Once a new contact has been created, you are able to request a login for this user.

Step 1: Click 'Request a Login'

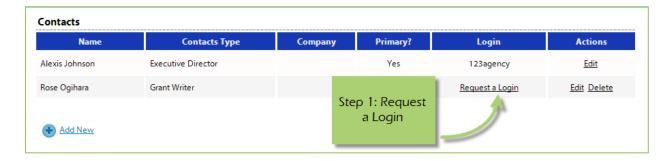

**Step 2:** Enter username and password.

\*A contacts email address is commonly used as the username due to email addresses being unique.

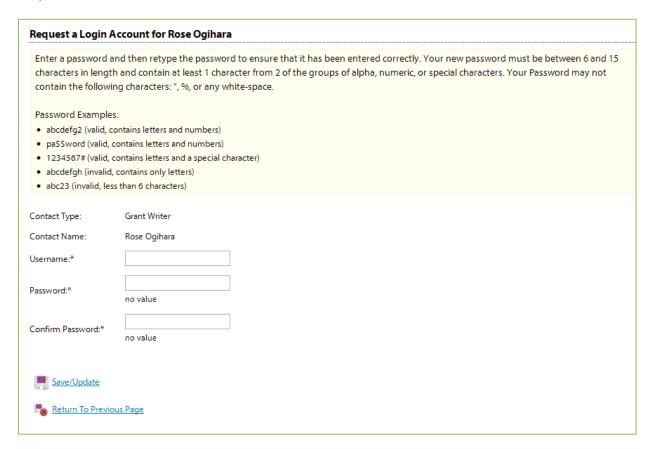

## **Registering a New Program**

**Step 1:** Go to the programs area by selecting 'Program Profiles'

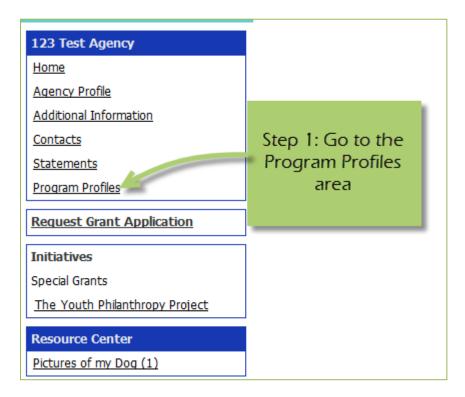

**Step 2:** Select 'Click Here to Register a New Program'

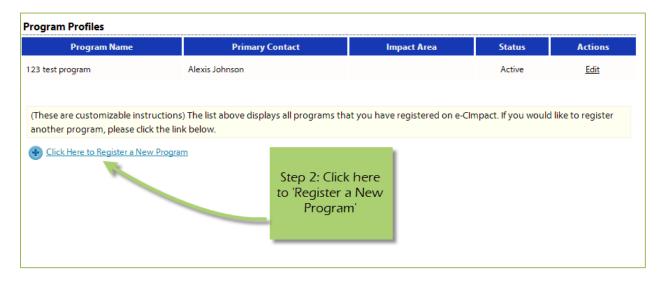

**Step 3**: Enter all required program information, and then select 'Save / Complete Registration'

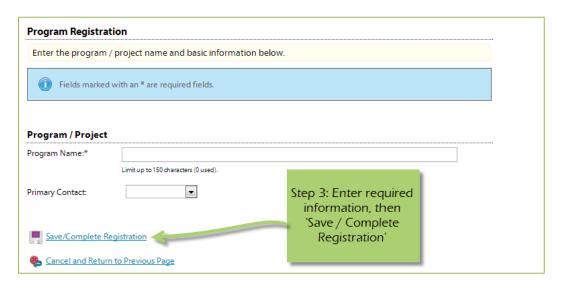

After selecting 'Save/Complete Registration' you will be directed to the program profiles page, here you will see a validation message stating that you have successfully registered your program.

## **Updating Program Information**

**Step 1:** To edit a program, go to the program profiles area.

**Step 2:** Select 'Edit' next to the desired program.

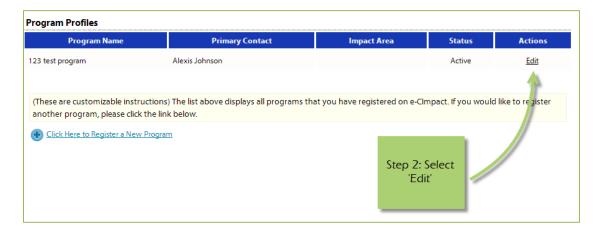

From here you will be able to update information needed.

#### **Resource Center**

The agency resource center is where you will be able to find any documents you may need to reference from . The resource center is located in the lower half of the left hand navigation.

## **Accessing Resources**

**Step 1**: Select desired resource item

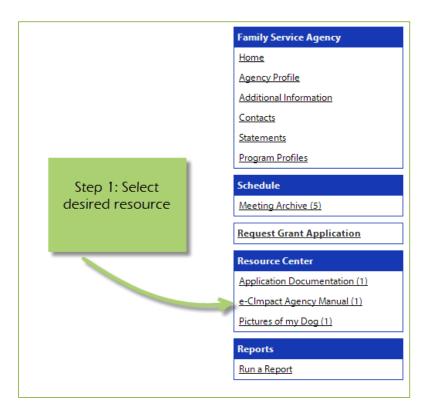

**Step 2**: Click on the attachment link to open

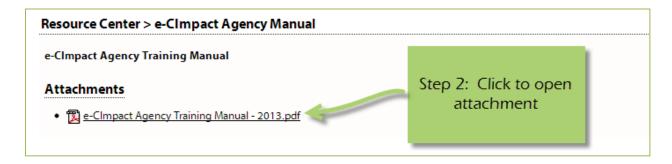

## **The Basics of your Applications / Grant Process**

## **Accessing Application / Grant Process**

**Step 1**: Choose the application or grant process from the list located in the left hand navigation.

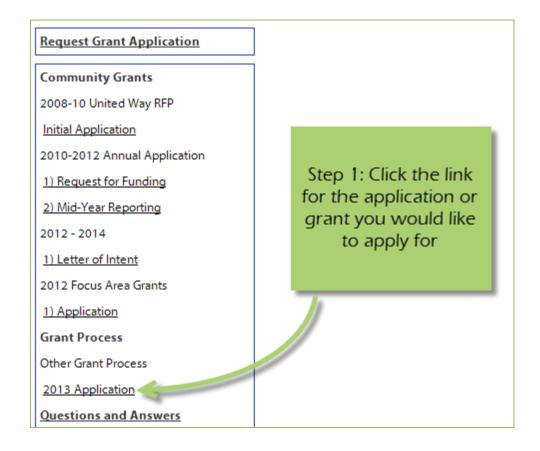

#### **Form Status**

This page works much like a check list. You are able to easily see how much of your application you have submitted.

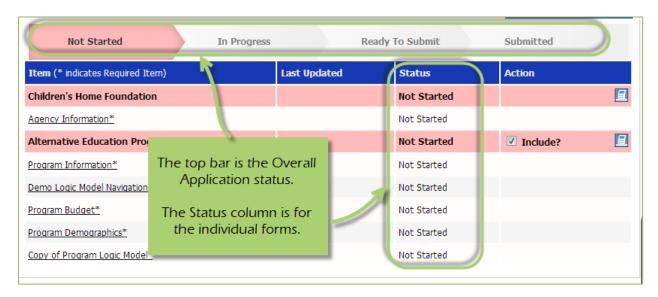

**Not Started**: When the application or form is in not started status, it means that no data has been entered yet.

**In Progress**: If you form is set to in progress, then the form has been started, and saved. The form has not been marked completed. The top bar will remain at 'In Progress' until all forms are marked completed.

**Ready to Submit**: Once all forms are marked completed, your top bar should move to 'Ready to Submit'. At this stage you should review any information entered, then move on to submit your application.

**Submitted**: When an application is in submitted status, you will no longer be able to make changes to the information on the forms. If you submit, and find you need to make an edit, you should contact your Jessica Bleile.

## **Entering Information**

To begin filling out your application click on the desired form:

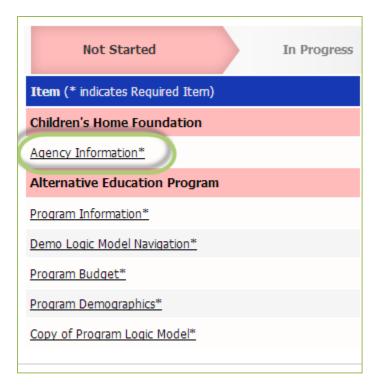

## **Save Options**

After entering information on your forms, you have multiple save options.

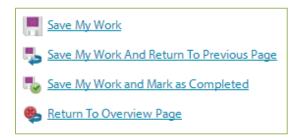

**Save My Work / Save My Work and Return to Previous Page:** These options are for when you need to save, or move on to something else, and are not finished entering information.

**Save My Work and Mark as Completed:** This option is for when you have entered and reviewed your information and are ready to turn it in.

## **Switching Forms**

There are two ways to switch forms within an application:

**First:** When you are finished with one form, click on 'Save My Work and Return to Previous Page', and then select the next form.

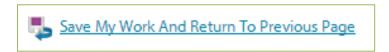

Second: You can use the 'Switch Forms' option, located in the upper right hand corner.

**Step 1**: Click 'Switch Forms' to view the list of available forms.

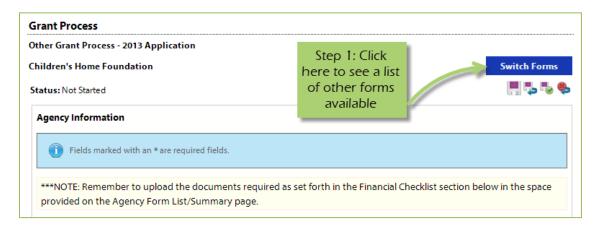

Step 2: Click on the form you would like to move to.

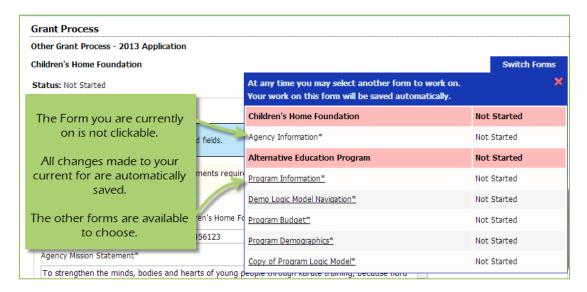

#### **Attachments**

## **Uploading Attachments**

Excepted file types for uploading documents:

- . Accepted file types: pdf, doc, docx, ppt, pptx, xls, xlsx, gif, jpg, jpeg, bmp, tif, rtf, and txt.
- · Combined maximum file size is 8MB.

Step 1: Open documents form

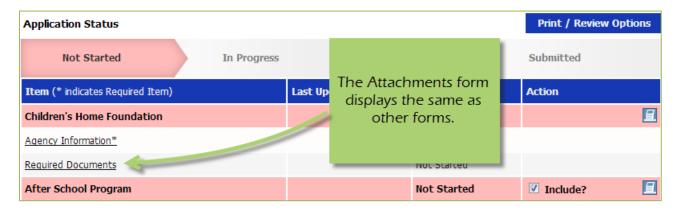

**Step 2**: Once you have confirmed your document meets the upload requirements, click 'Choose File'.

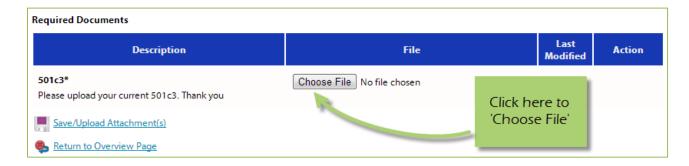

**Step 3**: Browse your computer, and select the desired document.

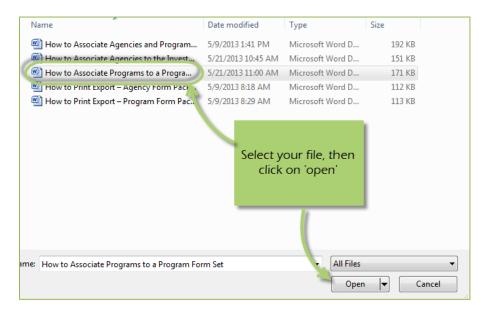

Step 4: 'Save/Upload Attachment(s)'

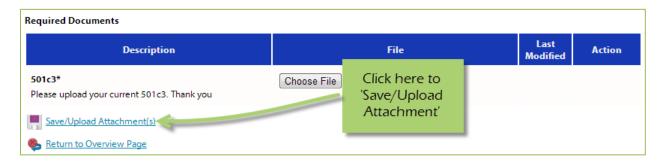

# **Viewing Attachments**

**Step 1:** Click on the document name to download and open it.

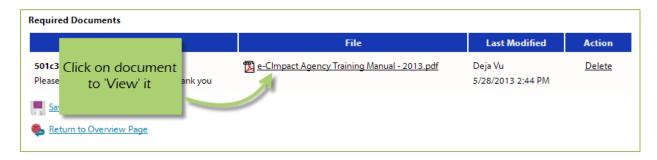

## **Deleting Attachments**

In the event the wrong document was uploaded you may need to delete your attachment.

Step 1: Open documents form

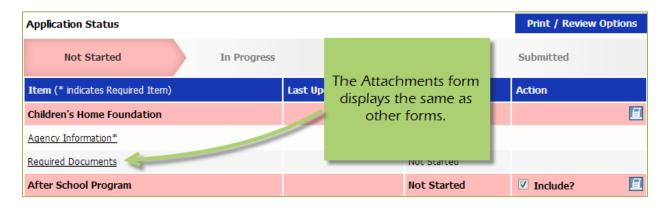

Step 2: Select 'Delete' next to the desired document

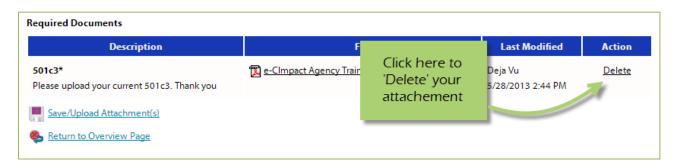

**Step 3**: Confirm you would like to delete this attachment

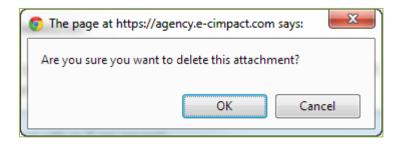

You are now able to upload the correct attachment.

# **Submitting Application**

# Mark Forms 'Complete / Ready to Submit'

In order to submit your application, you must mark ALL forms 'Completed / Ready to Submit'

Step 1: Open form

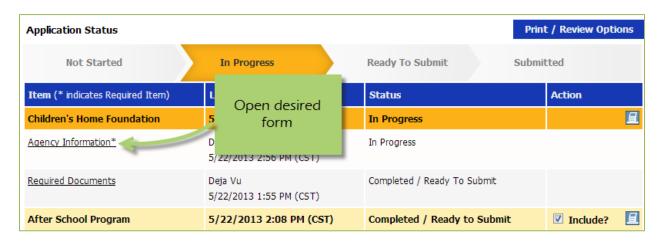

Step 2: Review information, then 'Save My Work and Mark as Completed'

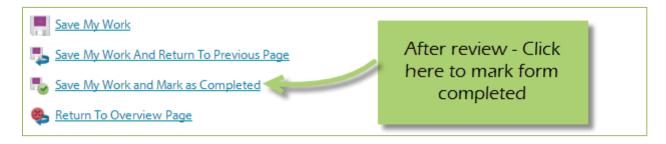

Complete these steps for each form until you have completed the entire application.

#### Submit!

Once all forms are 'Completed / Ready to Submit', the 'submit this application now' option will appear at the top of the page.

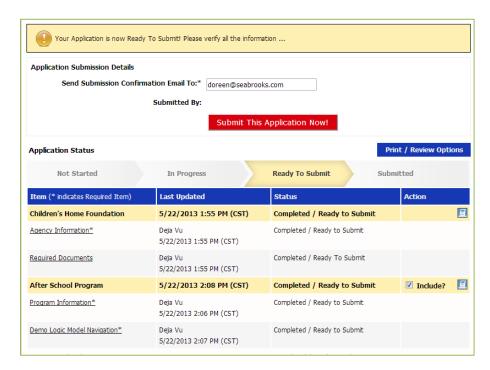

**Step 1**: Confirm the email address to send the confirmation message.

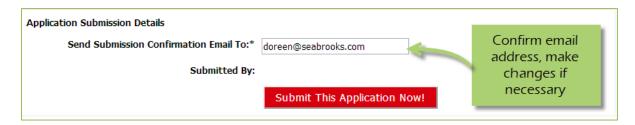

Step 2: Select 'Submit This Application Now!'

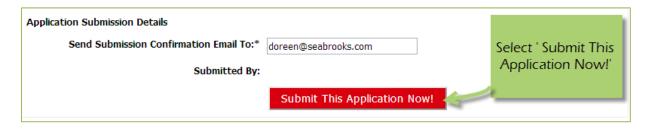

Now that you have successfully submitted your application, you will see everything is now in submitted status.

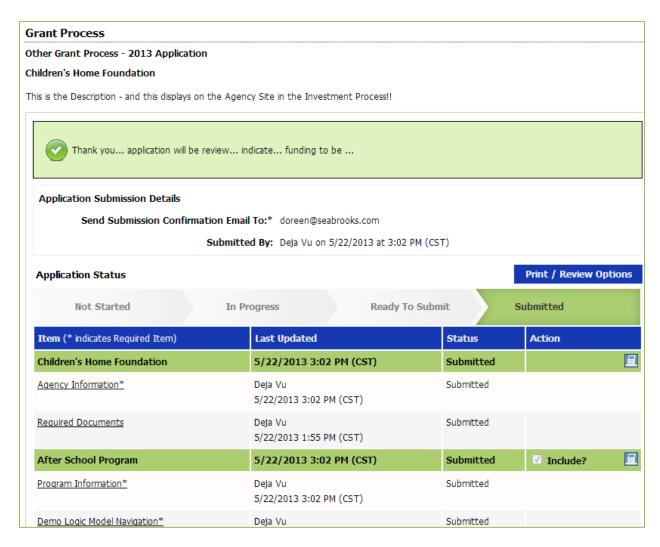

Please note: Once an application is in submitted status you will be able to view the information entered. You will not be able to make any changes to the information.

## **Printing Options**

There are different levels you may print:

- The Entire Application This will print or export all forms within this application.
- Agency Packet This will print all forms that are agency specific.
- Program Packet This will print all forms that are program specific.
- Individual Form This will print the individual form.

## The Entire Application

**Step 1**: Open the application by clicking on it in the left hand navigation.

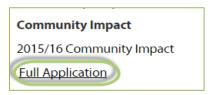

**Step 2**: Click on 'Print/Review Options' box in the upper right hand corner of the application main page.

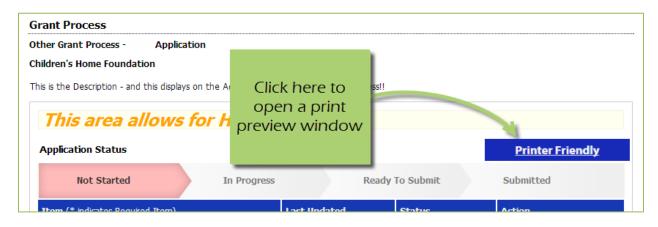

Step 3: Select the option you would like to use, continue on to print.

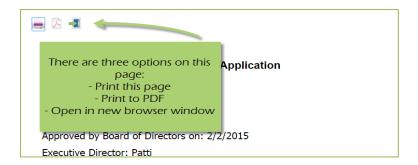

## **Agency Packet**

**Step 1**: From the application main page, click on the 'Print' icon, in the agency section of the list grid under the action column.

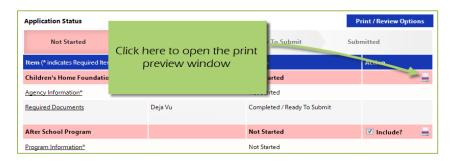

Step 2: Select the 'Print' option you would like to use, continue on to print.

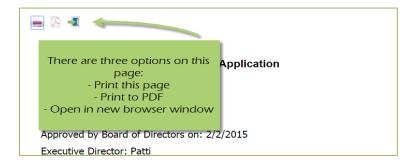

## **Program Packet**

**Step 1:** From the application main page, click the 'print' icon next to the desired program you would like to print. Then choose which print option to use.

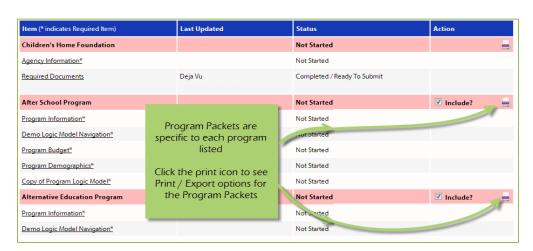

#### **Individual Forms**

**Step 1:** From the application main page, open the form you would like to print.

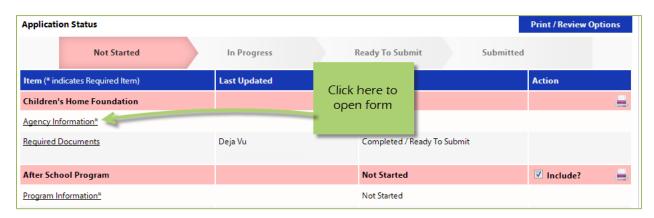

Step 2: In the lower right hand corner of your form are the option for printing.

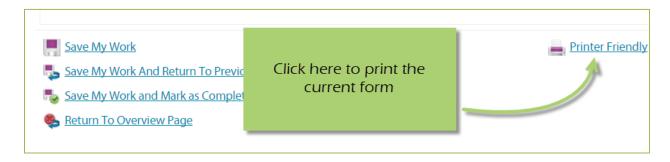

# **Questions and Answers**

There are two ways to access 'Questions and Answers'.

**In the Application** — a new tab will be added to the application if a volunteer has a question regarding that specific application.

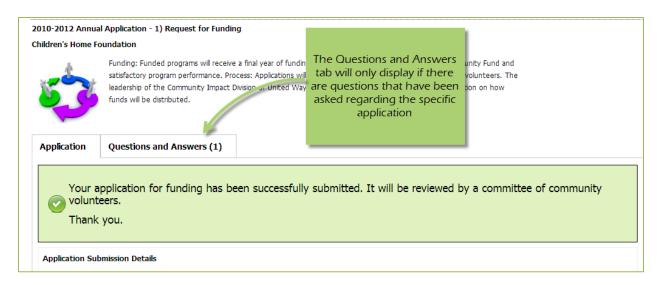

In the left hand Navigation, at the bottom of the investment/application list – All questions and answers will be listed.

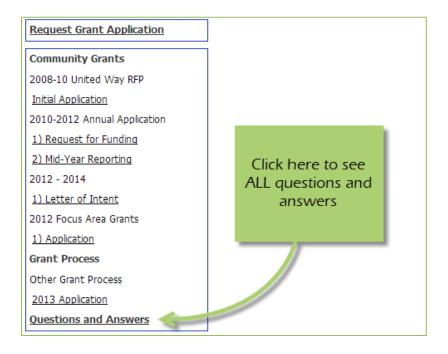

# Responding to a Question – In the Application

**Step 1**: Open the application

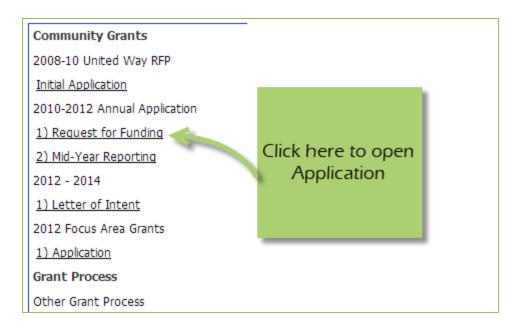

Step 2: Go to 'Questions and Answers' tab

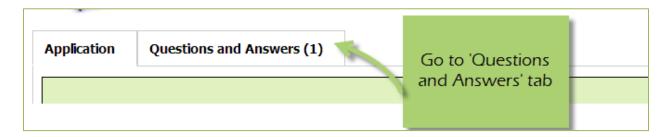

Steps 3: Select 'Answer' for desired question

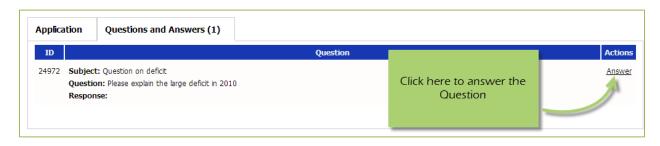

**Step 4**: Enter your answer to the question, then 'Save and Return to Previous Page'

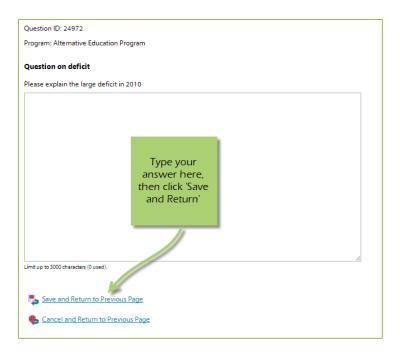

Once the answer is saved, it is approved by your Jessica Bleile, and then displays to the volunteers reviewing your application.

# Responding to a Question – From the overall 'Questions and Answers' list

Step 1: Click on 'Questions and Answers' in the left hand navigation

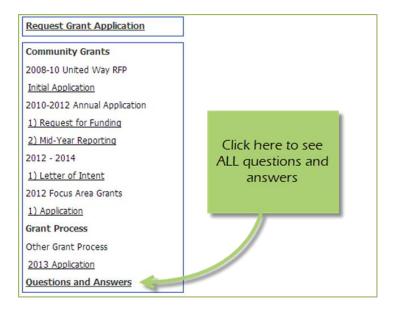

Step 2: Click 'Respond' next to desired question

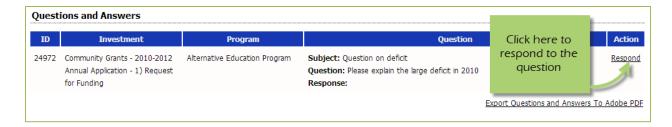

**Step 3:** Enter your answer to the question, then 'Save and Return to Previous Page'

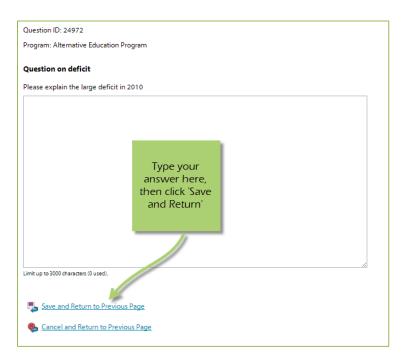

## **Print / Export - Questions and Answers**

Currently this can only be done through the overall 'Questions and Answers' area

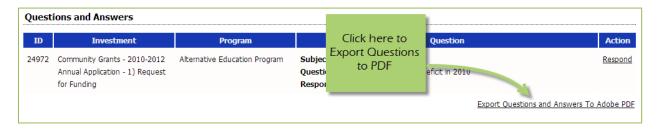